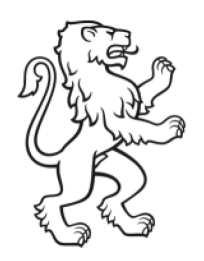

Kanton Zürich Bildungsdirektion Volksschulamt Lehrpersonal

Matthias Weisenhorn Abteilungsleiter

# Stellenbörse Volksschulamt Stellvertretungen Anleitung für Interessentinnen und Interessenten

130-72 WE 1. April 2018

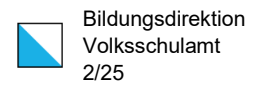

## Inhalt

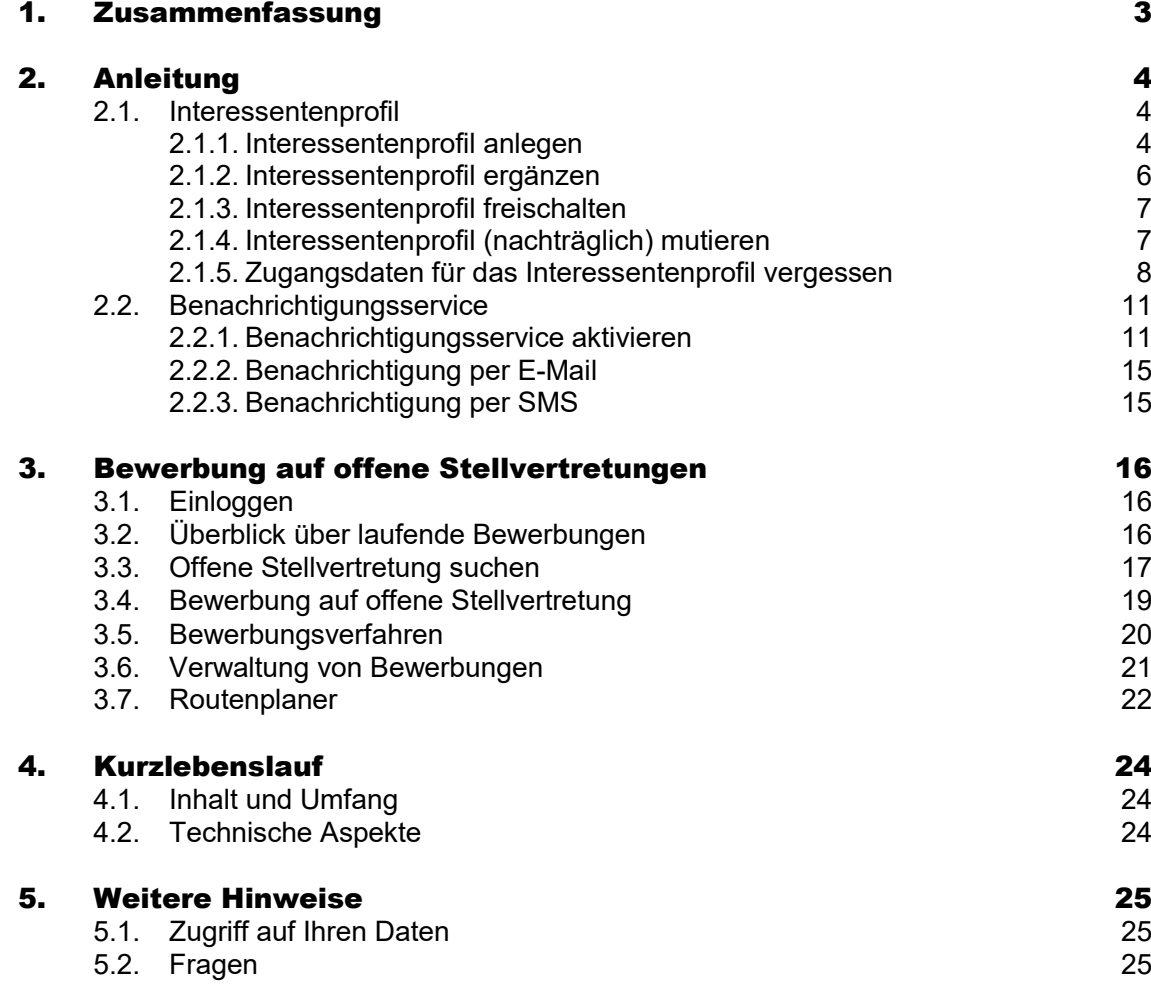

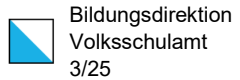

## <span id="page-2-0"></span>1. Zusammenfassung

Das bisherige Reservierungssystem bei offenen Stellvertretungen auf der Stellenbörse des Volksschulamtes (VSA-Stellenbörse) wird durch die Ausschreibungsvariante "Bewerbung" abgelöst.

Bis zu 10 Interessentinnen und Interessenten, die auf der VSA-Stellenbörse registriert sind, können sich auf eine offene Stellvertretung bewerben. Sobald diese Grenze erreicht ist, können keine weiteren Bewerbungen mehr zugestellt werden.

Die Kontaktperson Stellvertretungen der Schulgemeinde sichtet die eingehenden Bewerbungen, nimmt bei Bedarf mit den interessierten Lehrpersonen Kontakt auf, wählt eine Bewerbung (oder auch mehrere) für die offene Stellvertretung aus und gibt mit dem Abschluss des Bewerbungsverfahren dem Volksschulamt bekannt, wer die Stellvertretung übernimmt.

Die Bewerberinnen und Bewerber erhalten ein automatisch generiertes Mail – entsprechend der Auswahl der Kontaktperson Stellvertretungen mit einer Zusage oder einer Absage. Das Volksschulamt sorgt – sofern die Bedingungen dafür erfüllt sind – für die Abordnung der ausgewählten Lehrperson(en).

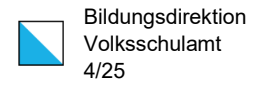

## <span id="page-3-0"></span>2. Anleitung

## <span id="page-3-1"></span>2.1. Interessentenprofil

Um sich auf offene Stellvertretungen in der VSA-Stellenbörse bewerben zu können, müssen Sie ein Interessentenprofil anlegen.

## <span id="page-3-2"></span>2.1.1. Interessentenprofil anlegen

Das Interessentenprofil wird auf der [VSA-Stellenbörse Regelschulen](https://vsa.zh.ch/internet/bildungsdirektion/vsa/de/aktuell/stellenboerse/stellenboerse_regelschulen.html) unter ,Interessentenprofil' angelegt.

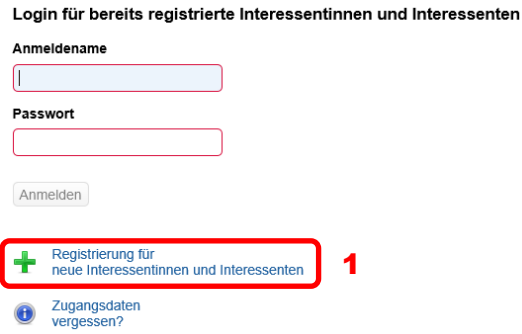

Mit dem Button 'Registrierung für neue Interessentinnen und Interessenten' (1) öffnen Sie ein Eingabefenster für die Registrierung mit folgenden Pflichtfeldern:

#### Registrierung

Registrieren Sie sich als Interessentin oder Interessent. Sie profitieren in folgenden Bereichen:

- Abonnement des kostenlosen E-Mail und/oder SMS Service
- · Stellenreservierung im Bereich Stellvertretungen (ohne Interessentenprofil ist keine Reservation mehr möglich)

7

Anmelden

#### Ihre Angaben

Die SV-Nummer ist zwingend einzutragen, wenn Sie Schweizer Staatsangehörige/r sind. In den übrigen Fällen geben Sie dann die SV-Nummer an, wenn Sie über eine solche verfügen. Damit beschleunigen Sie den Freischalteprozess Ihres Interessentenkontos.

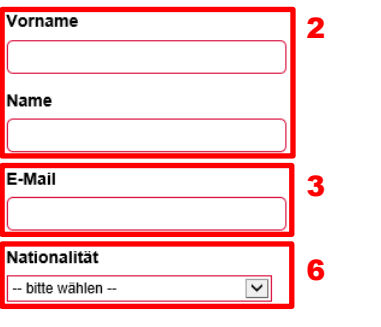

#### **Ihre Anmeldedaten**

Wählen Sie einen Anmeldenamen und ein Passwort. Sie benötigen die Angaben um den E-Mail und/oder SMS Service zu aktivieren und zu ändern sowie für Änderungen an Ihrem Profil.

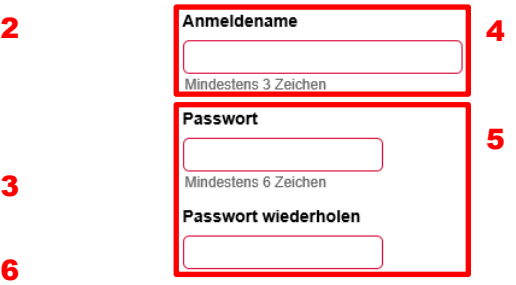

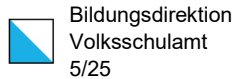

- Vorname und Name (2): Es ist Ihr offizieller Vor- und Nachnamen einzutragen.
- E-Mail (3): Ihre E-Mailadresse wird für das Bewerbungsverfahren benötigt.
- Anmeldename (4): Ihr Anmeldenamen umfasst mind. drei Zeichen und kann frei gewählt werden – sofern nicht eine andere Interessentin oder ein anderer Interessent diesen gewählt hat.
- Passwort (5): Ihr Passwort umfasst mind. sechs Zeichen und kann frei gewählt werden.
- Nationalität (6): Sie können zwischen Schweizer/in (= 'CH') und Nicht-Schweizer/in (= 'nicht CH') auswählen. Je nach Eingabe müssen Sie unterschiedliche Felder ausfüllen.

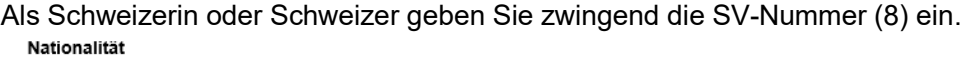

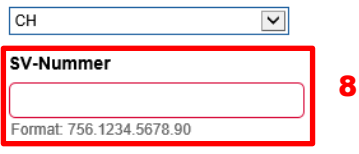

Als Nicht-Schweizerin oder Nicht-Schweizer geben Sie das Land Ihrer Staatszugehörigkeit (8) an und – sofern vorhanden – wählen Sie die Art des Ausländerausweises (9) aus und ergänzen Sie die (schweizerische) SV-Nummer (10).

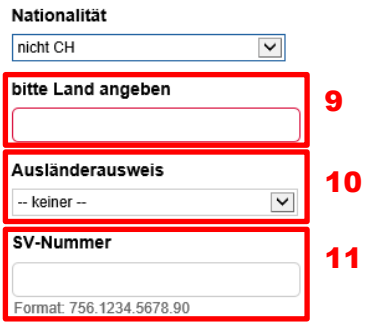

Die Anmeldung wird mit dem Button 'Anmelden' (7) fortgesetzt auf der folgenden Seite mit 'Weiter zum 2. Schritt Ergänzung der Profil-Angaben' (12)

## Registrierung

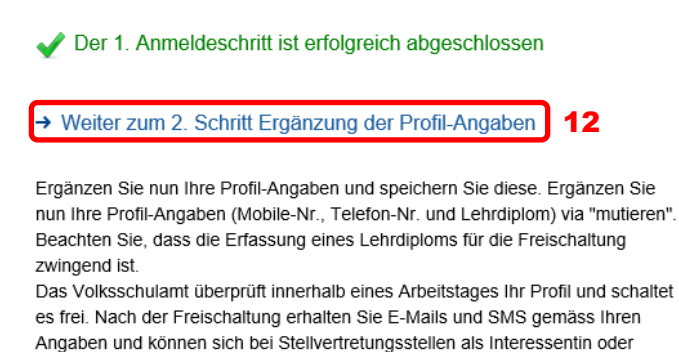

Interessent eintragen lassen.

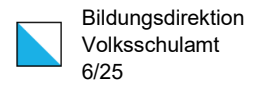

13

## <span id="page-5-0"></span>2.1.2. Interessentenprofil ergänzen

Mit dem Button , Mutieren' (13) wird das Eingabefenster für das persönliche Profil geöffnet.

## Persönliches Profil

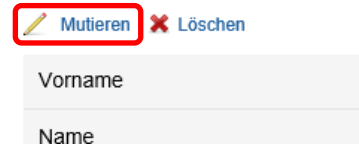

Im persönlichen Profil müssen bzw. können weitere Angaben erfasst werden:

#### Persönliches Profil

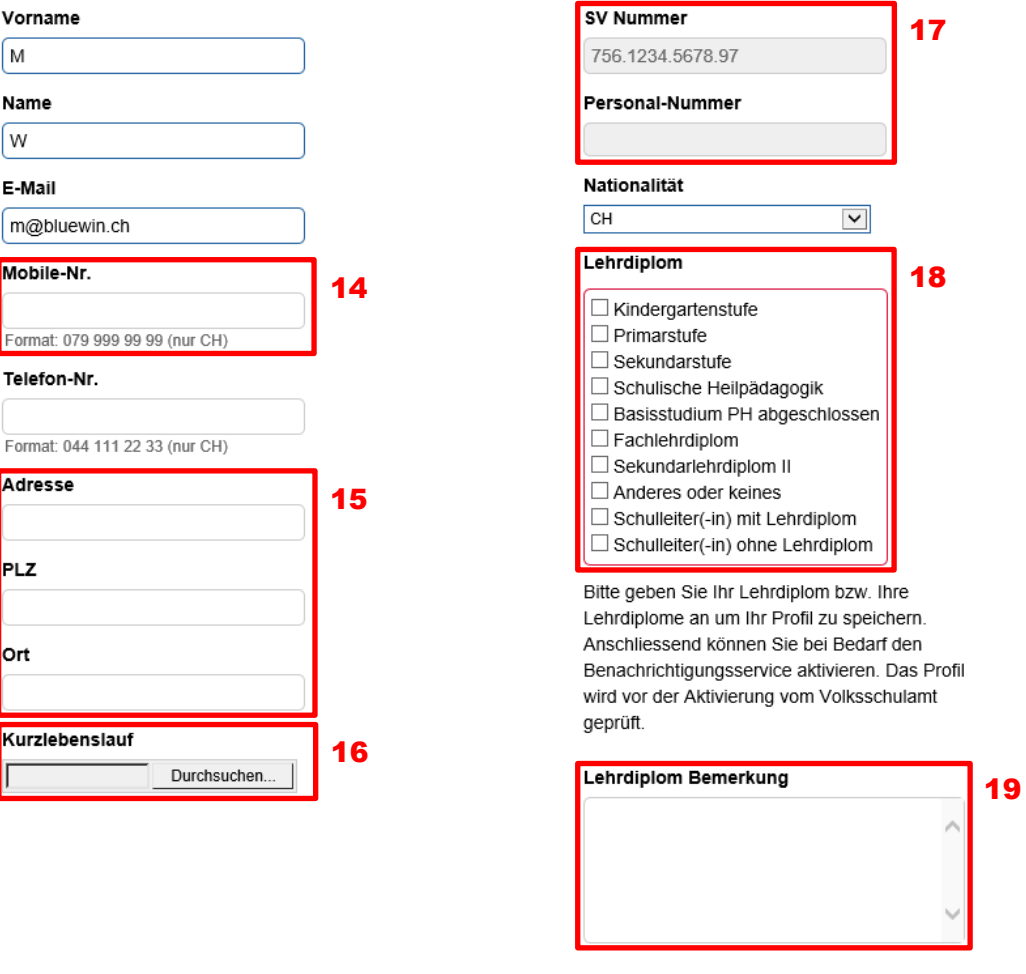

Abbrechen

Speichern 20

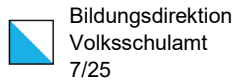

Folgende Hinweise zu den einzelnen Feldern:

- Mobile-Nr. (14): Die Mobile-Nr. ist für die Nutzung des SMS-Services unerlässlich.
- Adressangaben (15): Diese Informationen können Sie freiwillig hinterlegen. Dank diesen Informationen finden Sie bei einer offenen Stelle die besten Verbindungen mit dem öffentlichen oder privaten Verkehrsmittel von zu Hause zum Schulort.
- Kurzlebenslauf (16): Falls Sie sich auf offene Stellvertretungen bewerben möchten, müssen Sie zwingend einen Kurzlebenslauf hochladen. Details zum Kurzlebenslauf finden Sie unter Kapitel 4.
- SV-Nummer, Personal-Nummer (17): Diese beiden Datenfelder können nur von den Mitarbeitenden des Volksschulamtes ergänzt oder korrigiert werden.
- Lehrdiplom (18) und Bemerkungen (19): Das Lehrdiplom müssen Sie zwingend eintragen. Falls Sie (noch) nicht über ein Lehrdiplom für die Volksschule verfügen, wählen Sie "Anderes oder keines" aus und machen Sie eine Erläuterung im Feld ,Lehrdiplom Bemerkung' (19).

Mit dem Button , Speichern' (20) schliessen Sie den Anmeldeprozess ab.

## <span id="page-6-0"></span>2.1.3. Interessentenprofil freischalten

Das Volksschulamt kontrolliert die Daten und schaltet – sofern alles in Ordnung ist – das Interessentenprofil innerhalb von ca. drei Arbeitstagen frei. Dabei erhalten Sie ein automatisch generiertes E-Mail (Betreff: "Stellenbörse Volksschulamt Zürich: Freischalten Ihres persönlichen Profils") mit folgendem Text:

"Grüezi …

Besten Dank für Ihr Interesse an Stellen der Zürcher Volksschule. Wir haben Ihr persönliches Profil mit der Prüfziffer xxxxxx auf der Stellenbörse des Volksschulamtes frei geschaltet.

Sie können sich jederzeit mit Ihren Zugriffsdaten in Ihr persönliches Profil https://www.stellenboersevsa.ch/public\_interessent.php einloggen, falls Sie Ihre persönlichen Daten mutieren möchten.

Ihr persönliches Profil wird nicht gelöscht, auch wenn Sie keinen Mail- oder SMS-Service aktiviert haben.

- Freundliche Grüsse
- Sektor Personal"

Interessentinnen und Interessenten, die nicht über ein Lehrdiplom verfügen, aber die übrigen Voraussetzungen für die Übernahme eines Vikariats erfüllen, werden mit Priorität 2 oder 3 geführt. Die betroffenen Personen können sich deshalb erst nach einer gewissen Frist auf eine offene Stellvertretung elektronisch bewerben. Die Frist beträgt in der Regel 4 Arbeitstage (bei Priorität 2) bzw. 8 Arbeitstage (bei Priorität 3).

## <span id="page-6-1"></span>2.1.4. Interessentenprofil (nachträglich) mutieren

Das Interessentenprofil kann auf de[r VSA-Stellenbörse Regelschulen](https://vsa.zh.ch/internet/bildungsdirektion/vsa/de/aktuell/stellenboerse/stellenboerse_regelschulen.html) unter , Interessentenprofil' mutiert werden. Dazu geben Sie Ihren Anmeldename und das Passwort ein (21). Mit dem Button ,Anmelden' (22) gelangen Sie zum eigenen Interessentenprofil.

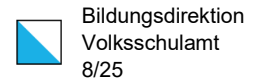

Login für bereits registrierte Interessentinnen und Interessenten

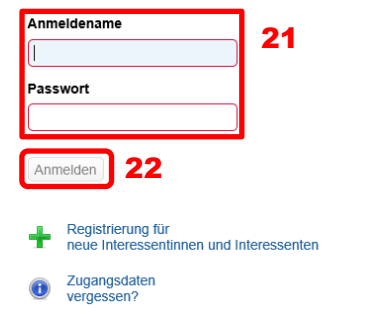

### Mit dem Button , Persönliches Profil' (23) gelangen Sie zum persönlichen Profil.

#### Willkommen in Ihrem Interessentenprofil!

Bitte klicken Sie auf den gewünschten Bereich

 $\rightarrow$  Persönliches Profil  $23$ 

Sie können Ihr persönliches Profil einsehen und mutieren sowie unter "Anmeldedaten" Ihren Anmeldenamen und Ihr Passwort ändern

 $\rightarrow$  Benachrichtigungsservice

Auf dieser Seite können Sie den kostenlosen Mail- und/oder SMS Service für Stellvertretungen und Dauerstellen aktivieren, ändern oder löschen.

→ Stellvertretungs-Bewerbungen & reservierte Stellvertretungen

Auf dieser Seite erhalten Sie einen Überblick über Ihre Stellvertretungs-Bewerbungen sowie über die für Sie reservierten Stellvertretungen. Über diese Seite können Sie direkt ihre Bewerbung zu einer Stellvertretung zurückziehen, eine für Sie reservierte Stelle absagen oder - falls Sie auf Rang 1 sind - eine Zusage oder Absage zur reservierten Stelle vornehmen. Zudem können Sie hier eine Stellvertretung suchen oder die Liste aller Stellvertretungen ansehen.

Die weiteren Schritte sind in Kapitel 2.1.2 beschrieben. Folgende Felder nach der Ersterfassung nur noch durch das Volksschulamt mutiert werden:

- Vorname
- Name
- SV-Nummer
- Personal-Nummer
- Nationalität
- Lehrdiplom
- Lehrdiplom Bemerkungen

Wenden Sie sich für diesbezügliche Änderungen per [E-Mail](mailto:personal@vsa.zh.ch?subject=Mutation%20Interessentenprofil%20VSA-Stellenb%C3%B6rse) an den Sektor Personal des Volksschulamtes.

Wichtiger Hinweis: Falls Sie sich auf offene Stellvertretungen bewerben möchten, müssen Sie zwingend einen Kurzlebenslauf (16) hochladen. Details zum Kurzlebenslauf vgl. Kapitel 4.

## <span id="page-7-0"></span>2.1.5. Zugangsdaten für das Interessentenprofil vergessen

Ist Ihnen der Anmeldename und/oder das Passwort nicht mehr bekannt, können Sie mit dem Button 'Zugangsdaten vergessen?' (24) einen Schlüssel für den Zugang generiert.

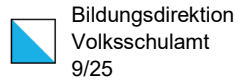

Login für bereits registrierte Interessentinnen und Interessenten

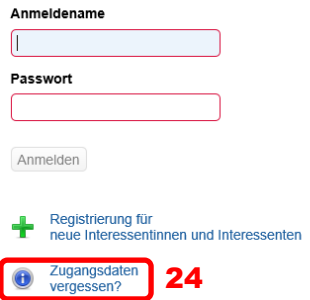

Auf der folgenden Seite tragen Sie Ihre Mailadresse (25) ein und setzen mit dem Button 'Abschicken' (26) den Prozess fort:

#### Passwort zurücksetzen

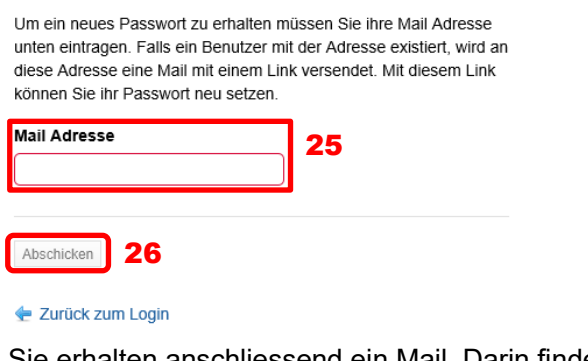

Sie erhalten anschliessend ein Mail. Darin finden Sie einen Schlüssel (27). und folgenden Schlüssel in das Eingabefeld eingeben und das Formular abschicken.

27 58334514a59b8568a36316fdcbb0d8fa

Der Schlüssel ist nur eine Stunde gültig.

Kopieren Sie diesen Schlüssel in das entsprechende Feld auf der Stellenbörse (28) und fahren Sie dem Button , Schlüssel bestätigen' (29)

#### Passwort zurücksetzen

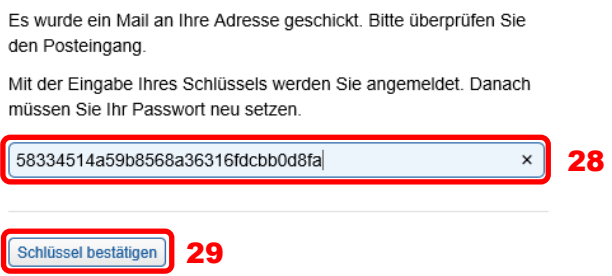

Anschliessend müssen Sie Ihr neues Passwort zweimal eintragen (30) und mit dem Button 'Passwort speichern' (31) den Prozess abschliessen.

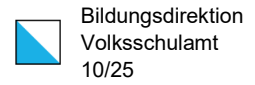

## Passwort ändern

Letzte Passwortänderung: 02.03.2018, 16:37 Uhr

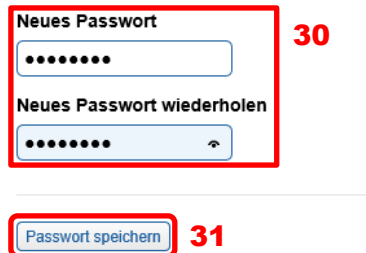

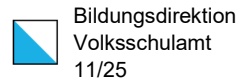

## <span id="page-10-0"></span>2.2. Benachrichtigungsservice

Die VSA-Stellenbörse bietet einen kostenlosen Benachrichtigungsservice an:

- Dauerstellen: Benachrichtigung per Mail
- Stellvertretungen: Benachrichtigung per Mail und/oder per SMS

Als Suchprofil können Sie folgende Parameter vorgeben:

- Schulstufe / Schultyp
- **Bezirke**
- Beschäftigungsgrad bzw. Pensum
- Antrittsdatum (freiwillig)

Mit diesem Service erhalten Sie jeweils umgehend eine Mitteilung, wenn eine neue Stelle auf der VSA-Stellenbörse aktiviert wurde, die Ihrem hinterlegten Suchprofil entspricht.

Für den SMS-Benachrichtigungsservice müssen Sie eine Mobile-Nr. aus der Schweiz im persönlichen Profil hinterlegen bzw. eingetragen haben (vgl. Kapitel 2.1.4).

## <span id="page-10-1"></span>2.2.1. Benachrichtigungsservice aktivieren

Der Benachrichtigungsservice kann auf der [VSA-Stellenbörse Regelschulen](https://vsa.zh.ch/internet/bildungsdirektion/vsa/de/aktuell/stellenboerse/stellenboerse_regelschulen.html) unter ,Interessentenprofil' aktiviert werden. Dazu geben Sie Ihren Anmeldename und das Passwort ein (32). Mit dem Button ,Anmelden' (33) gelangen Sie zum eigenen Interessentenprofil.

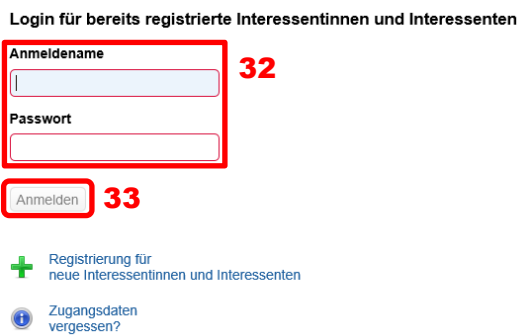

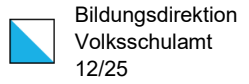

### Mit dem Button , Benachrichtigungsservice' (34) gelangen Sie zum persönlichen Profil.

#### Willkommen in Ihrem Interessentenprofil!

Bitte klicken Sie auf den gewünschten Bereich

→ Persönliches Profil

Sie können Ihr persönliches Profil einsehen und mutieren sowie unter "Anmeldedaten" Ihren Anmeldenamen und Ihr Passwort ändern.

> Benachrichtigungsservice | 34<br>Auf dieser Seite können Sie den kostenlosen Mail- und/oder SMS Service für Stellvertretungen und Dauerstellen aktivieren, ändern oder löschen.

→ Stellvertretungs-Bewerbungen & reservierte Stellvertretungen

Auf dieser Seite erhalten Sie einen Überblick über Ihre Stellvertretungs-Bewerbungen sowie über die für Sie reservierten Stellvertretungen. Über diese Seite können Sie direkt ihre Bewerbung zu einer Stellvertretung zurückziehen, eine für Sie reservierte Stelle absagen oder - falls Sie auf Rang 1 sind – eine Zusage oder Absage zur reservierten Stelle vornehmen. Zudem können Sie hier eine Stellvertretung suchen oder die Liste aller Stellvertretungen ansehen.

Mit dem Button , Mutieren' (35 bzw. 36) wird das Eingabefenster für den Benachrichtigungsservice der Dauerstellen bzw. der Stellvertretungen geöffnet. Nachstehend werden die weiteren Schritte am Beispiel des Benachrichtigungsservice für die Stellvertretungen.

#### Benachrichtigungsservice

6 Sie haben keine Benachrichtigungsdienste aktiviert.

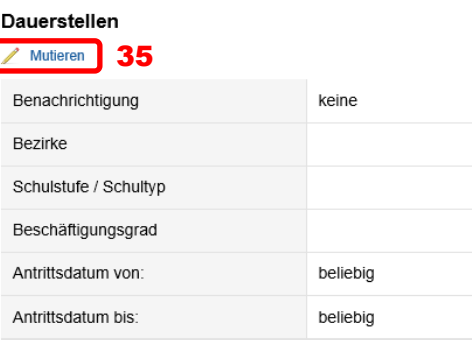

#### Stellvertretungen

Mutieren 36

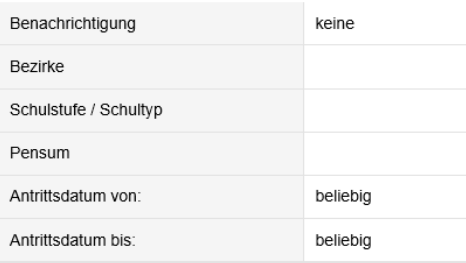

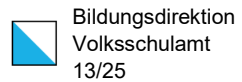

## Auf der folgenden Seite werden die Parameter eingetragen:

#### Benachrichtigungsservice für Stellvertretungen

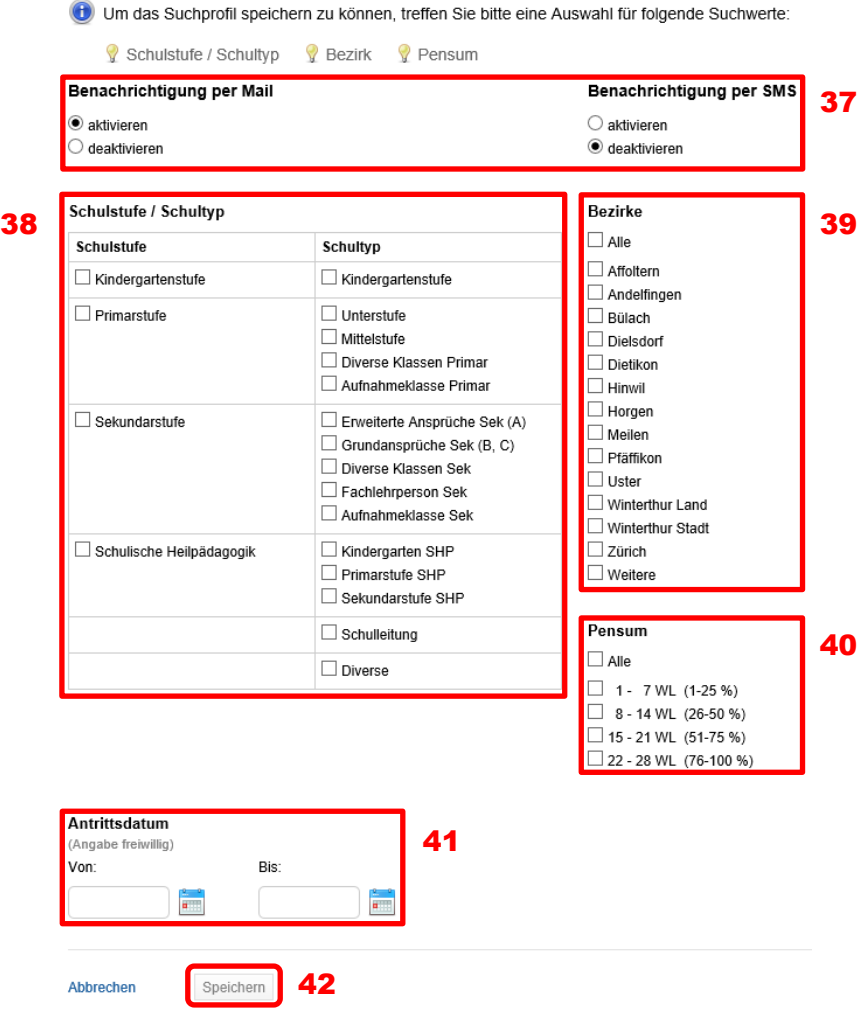

- Benachrichtigung per E-Mail und/oder SMS (37): Sie können den Benachrichtigungsservice gemäss Ihren Wünschen ,aktivieren' oder ,deaktivieren'. Bei den Dauerstellen ist nur die Benachrichtigung per E-Mail möglich. Für den SMS-Benachrichtigungsservice müssen Sie eine Mobile-Nr. aus der Schweiz im persönlichen Profil hinterlegen bzw. eingetragen haben (vgl. Kapitel 2.1.4).
- Schulstufe/Schultyp (38): Wenn Sie das Häckchen für eine Schulstufe setzen, werden automatisch alle darin vorhandenen Schultypen ebenfalls aktiviert. Sie können auch einzelne Schultypen auswählen. Es muss mindestens ein Schultyp aktiviert werden.
- Bezirke (39): Mit dem Kästchen "Alle' aktivieren Sie den ganzen Kanton. Sie müssen mindestens einen Bezirk auswählen.

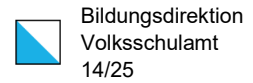

- Pensum (40). Mit dem Kästchen "Alle' werden Sie über neu aktivierte Stellen unabhängig vom Pensum bzw. vom Beschäftigungsgrad benachrichtigt. Sie müssen mindestens einen Pensentyp auswählen.
- Antrittsdatum (41): Dies ist kein Pflichtfeld. Bei einem Eintrag erhalten Sie nur dann eine Benachrichtigung, wenn die neu aktivierte Stelle im Rahmen der eingetragenen Daten liegt. Wird nur das Feld 'Antrittsdatum von' ausgefüllt, werden alle neuen Stellen übermittelt, deren Beginn dem eingetragenen oder einem späteren Datum entspricht.

Sobald die notwendigen Parameter eingegeben sind, ändert die gelben Lampen (43) …

Um das Suchprofil speichern zu können, treffen Sie bitte eine Auswahl für folgende Suchwerte:

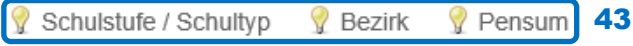

… in grüne Häckchen (44).

Um das Suchprofil speichern zu können, treffen Sie bitte eine Auswahl für folgende Suchwerte:

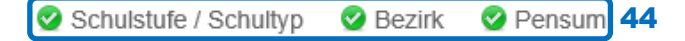

Anschliessend können Sie die Einstellungen abspeichert (42). Sie erhalten zur Bestätigung ein automatisch generiertes Mail (Betreff: "Stellenbörse Volksschulamt Zürich: Mail- oder SMS-Service") mit folgendem Text:

"Grüezi …

Ab sofort und bis tt.mm.jjjj erhalten Sie - gemäss den von Ihnen eingetragenen Angaben - die Daten der neuen Dauerstellen oder der neuen Stellvertretungen per Mail oder SMS zugestellt. Kurz vor Ablauf der Frist werden wir Sie erneut per Mail kontaktieren. Falls Sie das persönliche Profil neu erfasst haben, wird der Benachrichtigungsservice erst nach der Freischaltung durch das Volksschulamt aktiv. Sie können sich jederzeit mit Ihren Zugriffsdaten in Ihr persönliches Profil https://www.stellenboersevsa.ch/public\_interessent.php einloggen, falls Sie den Service abmelden oder diesen mutieren möchten. Freundliche Grüsse

Sektor Personal"

Der Benachrichtigungsservice ist während 33 Tagen in Betrieb. Der Zeitpunkt der Deaktivierung ist auch auf Ihrem Interessentenprofil unter ,Benachrichtigungsservice' ersichtlich  $(45)$ :

#### **Benachrichtigungsservice**

Die Benachrichtigungsdienste werden am 18.04.2018 deaktiviert. 45 46**Deaktivierungsdatum verlängern (20.04.2018)** 

Kurz vor dem Ende dieser Dauer erhalten Sie ein Hinweis-Mail. Falls Die den Benachrichtigungsservice weiterführen möchten, klicken Sie auf den Button 'Deaktivierungsdatum verlängern (tt.mm.jijj) (46).

Alternativ können Sie mit dem Button ,Mutieren' (35 bzw. 36) das Eingabefenster für den Benachrichtigungsservice der Dauerstellen bzw. der Stellvertretungen öffnen und die Einstellungen neu abspeichern. Dann beginnt die Frist wieder von Neuem zu laufen.

Andernfalls wird der Benachrichtigungsservice deaktiviert, was wiederum mit einem E-Mail mitgeteilt wird.

## <span id="page-14-0"></span>2.2.2. Benachrichtigung per E-Mail

Wird eine Stelle (Dauerstelle oder Stellvertretung) aktiviert, die den Parametern Ihres Suchprofils entsprechen, erhalten Sie ein Mail mit folgendem Textinhalt.

Bei einer offenen Dauerstelle (Betreff: "Stellenbörse Volksschulamt Zürich: Neue Dauerstelle"):

"Grüezi …

Auf der Stellenbörse des Volksschulamtes wurde soeben eine neue Dauerstelle (https://www.stellenboersevsa.ch/public\_suche.php?stelle\_id=...) aufgeschaltet, die Ihren Angaben entspricht: Schulgemeinde xy, Schulstufe xy, Schultyp xy, Pensum 100 %, Antrittsdatum tt.mm.jjj. Wir danken Ihnen für Ihr Interesse an Stellen der Zürcher Volksschule. Freundliche Grüsse

Sektor Personal"

Mit dem Klick auf den Link in der Klammer gelangen Sie direkt zur offenen Stelle auf der VSA-Stellenbörse.

Bei einer offenen Stellvertretung (Betreff: "Stellenbörse Volksschulamt Zürich: Neue Stellvertretung"):

"Grüezi …

Auf der Stellenbörse des Volksschulamtes wurde soeben eine neue Stellvertretung (https://www.stellenboersevsa.ch/public\_suche.php?stelle\_id=...) aufgeschaltet, die Ihren Angaben entspricht:

Schulgemeinde xy, Schulstufe xy, Schultyp xy, Pensum xy WL, Antrittsdatum tt.mm.jjjj, Dauer tt.mm.jjjj.

Sie können sich als Interessentin oder als Interessent auf diese Stelle bewerben. Dazu müssen Sie sich in Ihrem persönlichen Profil https://www.stellenbo-

ersevsa.ch/public\_interessent.php einloggen.

Wir danken Ihnen für Ihr Interesse an Stellen der Zürcher Volksschule. Freundliche Grüsse

Sektor Personal"

## <span id="page-14-1"></span>2.2.3. Benachrichtigung per SMS

Wird eine Stellvertretung aktiviert, die den Parametern Ihres Suchprofils entsprechen, erhalten Sie eine SMS mit folgendem (kurzen) Textinhalt:

"Guten Tag, neues Vikariat: Schulort, Schulstufe, xy WL, Beginn tt.mm.jjjj, Dauer. 043 259 22 70"

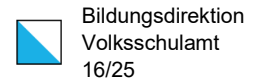

## <span id="page-15-0"></span>3. Bewerbung auf offene Stellvertretungen

Auf offene Stellvertretungen in der VSA-Stellenbörse bewerben Sie sich direkt in Ihrem Stellenprofil.

## <span id="page-15-1"></span>3.1. Einloggen

Für das Bewerbungsverfahren müssen Sie sich in der [VSA-Stellenbörse Regelschulen](https://vsa.zh.ch/internet/bildungsdirektion/vsa/de/aktuell/stellenboerse/stellenboerse_regelschulen.html) unter , Interessentenprofil' einloggen. Dazu geben Sie Ihren Anmeldename und das Passwort ein (47). Mit dem Button ,Anmelden' (48) gelangen Sie zum eigenen Interessentenprofil.

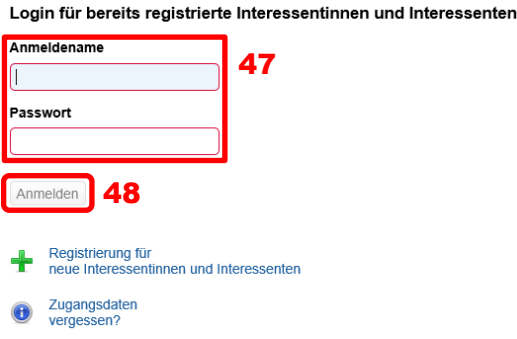

## <span id="page-15-2"></span>3.2. Überblick über laufende Bewerbungen

Mit dem Button 'Stellvertretungs-Bewerbungen & reservierte Stellvertretungen' (49) gelangen Sie zur Liste Ihrer laufenden Bewerbungen

#### Willkommen in Ihrem Interessentenprofil!

Bitte klicken Sie auf den gewünschten Bereich

→ Persönliches Profil

Sie können Ihr persönliches Profil einsehen und mutieren sowie unter "Anmeldedaten" Ihren Anmeldenamen und Ihr Passwort ändern

 $\rightarrow$  Benachrichtigungsservice

Auf dieser Seite können Sie den kostenlosen Mail- und/oder SMS Service für Stellvertretungen und Dauerstellen aktivieren, ändern oder löschen

→ Stellvertretungs-Bewerbungen & reservierte Stellvertretungen | 49

Auf dieser Seite erhalten Sie einen Überblick über Ihre Stellvertretungs-Bewerbungen sowie über die für Sie reservierten Stellvertretungen. Über diese Seite können Sie direkt ihre Bewerbung zu einer Stellvertretung zurückziehen, eine für Sie reservierte Stelle absagen oder - falls Sie auf Rang 1 sind - eine Zusage oder Absage zur reservierten Stelle vornehmen.

Zudem können Sie hier eine Stellvertretung suchen oder die Liste aller Stellvertretungen ansehen

Mit dem Button , Eine Stellvertretung suchen' (50) am Ende der Seite gelangen Sie zum **Suchfenster** 

Eine Stellvertretung suchen | 50

· Liste aller Stellvertretungen

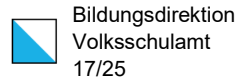

## <span id="page-16-0"></span>3.3. Offene Stellvertretung suchen

Mit dem oben erwähnten Button , Eine Stellvertretung suchen' (50) oder mit dem Link , Suche von offenen Stellen' (51) auf der [VSA-Stellenbörse Regelschule](https://vsa.zh.ch/internet/bildungsdirektion/vsa/de/aktuell/stellenboerse/stellenboerse_regelschulen.html) gelangen Sie zum Suchfenster.

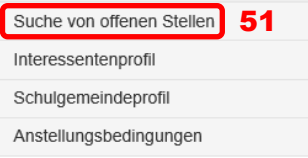

Dabei können Sie mit folgenden Voreinstellungen die Suche eingrenzen:

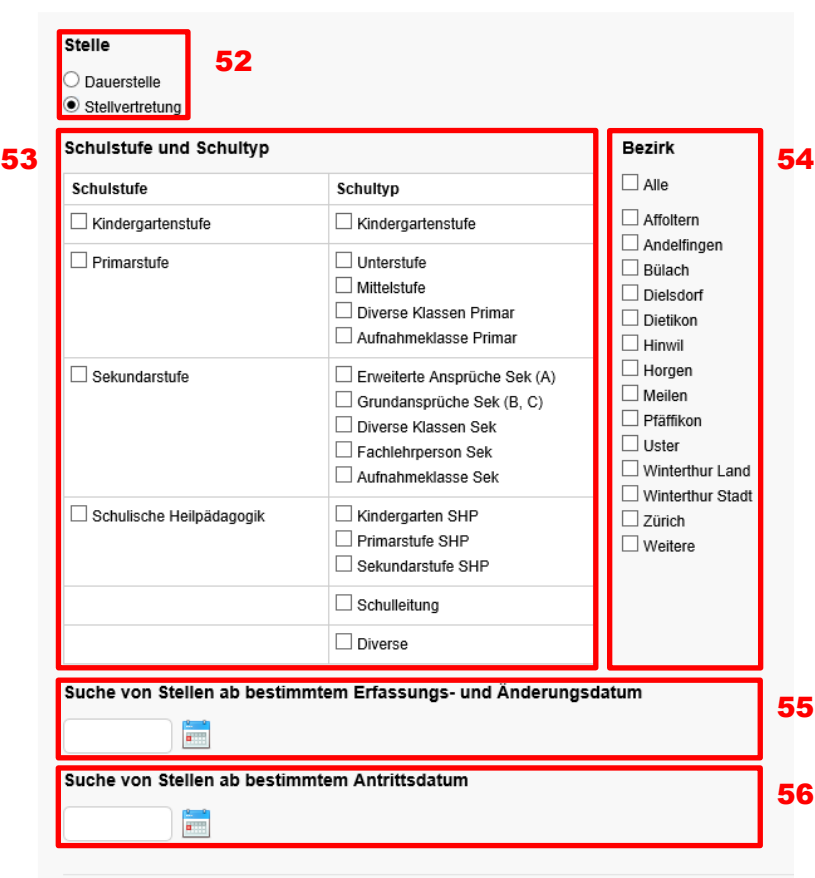

Anzeige der offenen Stellen

## **Suche 57**

- Stelle (52): Für die Suche nach einer offenen Stellvertretung müssen Sie in der Vorauswahl ,Stellvertretung' auswählen.
- Schulstufe und Schultyp (53): Wenn Sie das Häckchen für eine Schulstufe setzen, werden automatisch alle darin vorhandenen Schultypen ebenfalls aktiviert. Sie können auch einzelne Schultypen auswählen. Ohne ein Häckchen zu setzen, werden bei

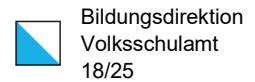

der Ausgabe der Stellvertretungen keine Einschränkungen zur Schulstufe oder zum Schultyp gemacht.

- Bezirk (54): Mit dem Kästchen 'Alle' aktivieren Sie den ganzen Kanton. Ohne ein Häckchen zu setzen, führt zum gleichen Resultat.
- Suche von Stellen ab bestimmtem Erfassungs- und Änderungsdatum (55): Um bereits einmal konsultierte Stellvertretungen im Suchergebnis auszuschliessen, geben Sie das Datum Ihres letzten Besuchs auf der VSA-Stellenbörse ein.
- Suche von Stellen ab bestimmtem Antrittsdatum (56): Wenn Sie eine offene Stelle in einem späteren Zeitpunkt suchen (z.B. erst im neuen Schuljahr), können Sie mit einem entsprechenden Datum die Auswahl einschränken.

Mit dem Button 'Suche' (57) wird das Suchergebnis in einer (allenfalls mehrseitigen) Liste angezeigt. Ohne Voreinstellungen werden gemäss Auswahl bei der "Stelle' (51) sämtliche Dauerstellen oder Stellvertretungen angezeigt.

#### Anzeige der offenen Stellen

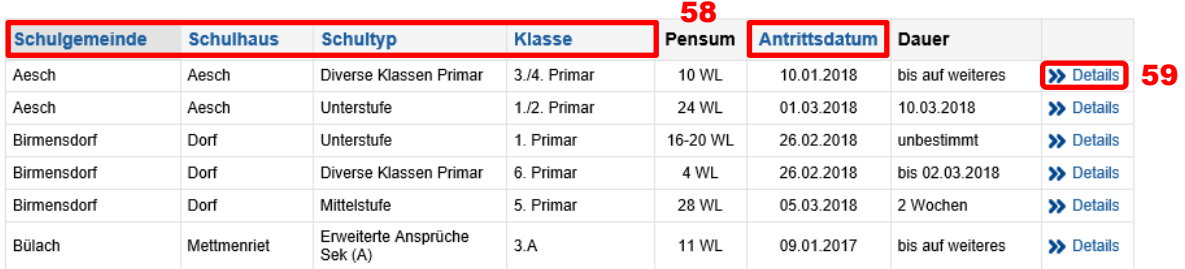

Die Ergebnisliste kann auf verschiedene Weise sortiert werden. Klicken Sie dazu in der Titelzeile auf einen blau markierten Spaltentitel (58). Mit nochmaligem Klick auf denselben Spaltentitel erfolgt die umgekehrte Sortierung.

Mit dem Button '» Details' (59) gelangen Sie zu den detaillierten Informationen über die ausgeschriebene Stelle.

Darauf erkennen Sie, wie viele Interessentinnen und Interessenten sich bereits auf diese offene Stellvertretung beworben haben (60).

## Bewerbung für Stellvertretung 17500111

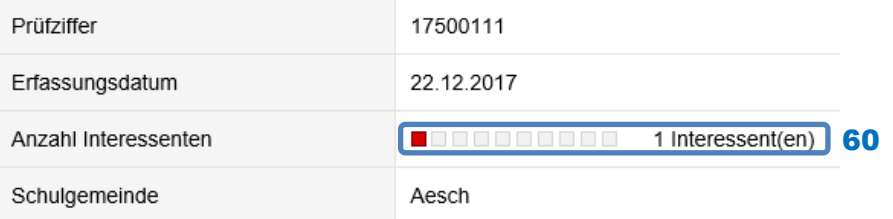

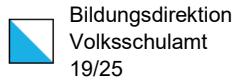

## <span id="page-18-0"></span>3.4. Bewerbung auf offene Stellvertretung

Mit dem Button , Bewerbung abschicken' (61) am können Sie sich am Ende der Seite zu den Details die von Ihnen bevorzugte Stellvertretung bewerben:

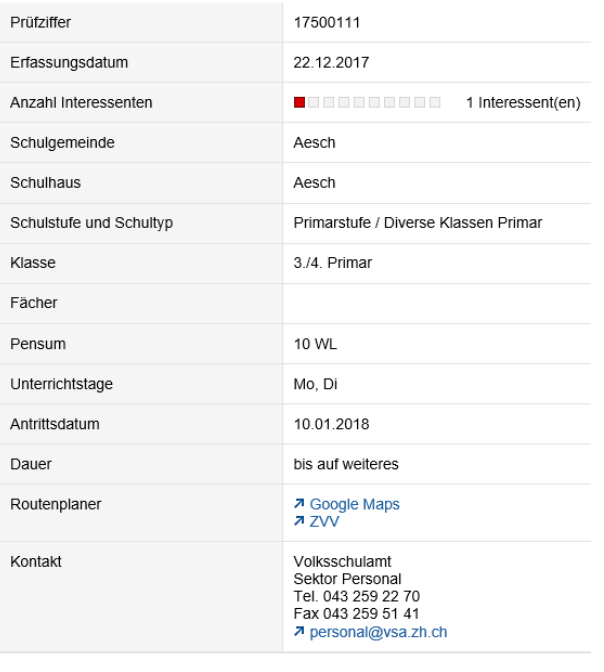

Bewerbung für Stellvertretung 17500111

### **Bewerbung abschicken** 61

Sie erhalten zur Bestätigung ein Mail (Betreff: "Stellenbörse Volksschulamt Zürich: Ihre Bewerbung") mit folgendem Text:

"Grüezi Matthias Test 4 Weisenhorn

Sie haben sich für die Stellvertretung mit Prüfziffer 17500111 beworben. Sie erhalten mit diesem Mail die Angaben zur Stelle:

Schulgemeinde Aesch, Schulstufe Primarstufe, Schultyp Diverse Klassen Primar, Pensum 10 WL, Antrittsdatum 10.01.2018, Dauer bis auf weiteres Kontaktperson Stellvertretungen: ….

Die Kontaktperson wird bei Bedarf mit Ihnen Kontakt aufnehmen. Sie wird anschliessend dem Volksschulamt zurückmelden, mit welcher Lehrperson die Stellvertretung besetzt wird. Bei einer Zusage erhalten Sie dann eine aus der Stellenbörse generierte Mitteilung und zu einem späteren Zeitpunkt die Vikariatsabordnung. Andernfalls wird Ihnen eine nicht begründete Absage zugestellt.

Wir danken Ihnen für Ihr Interesse an Stellen der Zürcher Volksschule. Freundliche Grüsse

Sektor Personal"

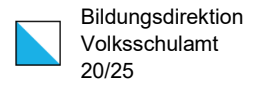

Die Kontaktperson Stellvertretungen der Schulgemeinde erhält zeitgleich ebenfalls ein Mail (Betreff: "Stellenbörse Volksschulamt Zürich: Bewerbung für die offene Stellvertretung") mit folgendem Text:

"Sehr geehrte Dame, sehr geehrter Herr

Für Ihre Stellvertretung mit der Prüfziffer 17500111 ist eine Bewerbung eingegangen: ….

Weitere Details zur Bewerbung finden Sie in Ihrem temporären Administrationszugang auf der VSA-Stellenbörse. Bitte prüfen Sie die Bewerbungen und entscheiden Sie sich bis spätestens am tt.mm.jjjj, welche Lehrperson(en) das Volksschulamt als Vikarin oder als Vikar abordnen soll.

Freundliche Grüsse

Sektor Personal"

Falls Sie sich auf eine Stelle bereits beworben, erscheint am Ende der Seite zu den Details der Stellvertretung ein entsprechender Hinweis (62).

Sie haben sich auf diese Stellvertretung bereits beworben. 62

## <span id="page-19-0"></span>3.5. Bewerbungsverfahren

Die zuständige Kontaktperson der Schulgemeinde wird die eintreffenden Bewerbungen sichten und bei Bedarf mit Ihnen Kontakt aufnehmen.

Wichtiger Hinweis: Wir bitten Sie, Ihrerseits auf eine Kontaktaufnahme zu dieser Kontaktperson zu verzichten.

Wenn die Kontaktperson der Schulgemeinde Sie nicht für das Vikariat vorsieht, erhalten Sie per Mail eine Absage (Betreff: "Stellenbörse Volksschulamt Zürich: Absage für die Stellvertretung 17500111") mit folgendem Text:

"Grüezi …

Sie haben sich für die Stellvertretung mit Prüfziffer 17500111 beworben: Schulgemeinde Aesch, Schulstufe Primarstufe, Schultyp Diverse Klassen Primar Die zuständige Kontaktperson hat uns zurückgemeldet, dass Sie für diese Stellvertretung nicht vorgesehen werden. Wir bedauern, Ihnen diesen Bescheid geben zu müssen.

Die Kontaktperson haben wir aufgefordert, Ihre Unterlagen (insbesondere Lebenslauf) wieder zu löschen.

Wir danken Ihnen für Ihr Interesse an Stellen der Zürcher Volksschule.

- Freundliche Grüsse
- Sektor Personal"

Wichtiger Hinweis: Die Kontaktperson kann bereits eine Absage vornehmen, ohne das Bewerbungsverfahren abgeschlossen zu haben. Wir bitten Sie, sich in diesem Fall nicht nochmals auf dieselbe Stellvertretung zu bewerben.

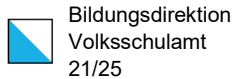

Wenn sich die Kontaktperson der Schulgemeinde für Ihren Einsatz entscheidet, erhalten Sie per Mail eine Bestätigung (Betreff: "Stellenbörse Volksschulamt Zürich: Zusage für die Stellvertretung 17500111") mit folgendem Text:

"Grüezi ...

Sie haben sich für die Stellvertretung mit Prüfziffer 17500111 beworben: Schulgemeinde Aesch, Schulstufe Primarstufe, Schultyp Diverse Klassen Primar Die zuständige Kontaktperson hat uns nun zurückgemeldet, dass Sie für diese Stellvertretung im folgenden Rahmen vorgesehen sind:

Beginn des Vikariats: 10.01.2018, 10 Wochenlektionen, Kann die Stelle längstens bis zu den Frühlingsferien übernehmen.

Das Volksschulamt wird die Vikariatsabordnung erstellen, sobald sämtliche noch allenfalls offenen Punkte geklärt sind.

Wir wünschen Ihnen einen erfolgreichen Einsatz und danken Ihnen dafür. Freundliche Grüsse

Sektor Personal"

Wichtiger Hinweis: Erst mit dem Empfang der Vikariatsabordnung gilt das Anstellungsverhältnis als Vikarin oder als Vikar als zustande gekommen.

Sowohl bei einer Absage als auch bei einer Zusage wird die betroffene Stellvertretung aus Ihrer Liste , Stellvertretungen mit laufender Bewerbung' entfernt.

## <span id="page-20-0"></span>3.6. Verwaltung von Bewerbungen

Mit dem Button 'Stellvertretungs-Bewerbungen & reservierte Stellvertretungen' (63) gelangen Sie zur Liste Ihrer laufenden Bewerbungen

Willkommen in Ihrem Interessentenprofil!

Bitte klicken Sie auf den gewünschten Bereich

→ Persönliches Profil

Sie können Ihr persönliches Profil einsehen und mutieren sowie unter "Anmeldedaten" Ihren Anmeldenamen und Ihr Passwort ändern

 $\rightarrow$  Benachrichtigungsservice

Auf dieser Seite können Sie den kostenlosen Mail- und/oder SMS Service für Stellvertretungen und Dauerstellen aktivieren, ändern oder löschen.

→ Stellvertretungs-Bewerbungen & reservierte Stellvertretungen 63

Auf dieser Seite erhalten Sie einen Überblick über Ihre Stellvertretungs-Bewerbungen sowie über die für Sie reservierten Stellvertretungen. Über diese Seite können Sie direkt ihre Bewerbung zu einer Stellvertretung zurückziehen, eine für Sie reservierte Stelle absagen oder - falls

Sie auf Rang 1 sind - eine Zusage oder Absage zur reservierten Stelle vornehmen.

Zudem können Sie hier eine Stellvertretung suchen oder die Liste aller Stellvertretungen ansehen.

Mit dem Button '» Details' (64) gelangen Sie zu den detaillierten Informationen über jene Stellvertretung, auf die Sie sich beworben haben.

#### Stellvertretungen mit laufender Bewerbung

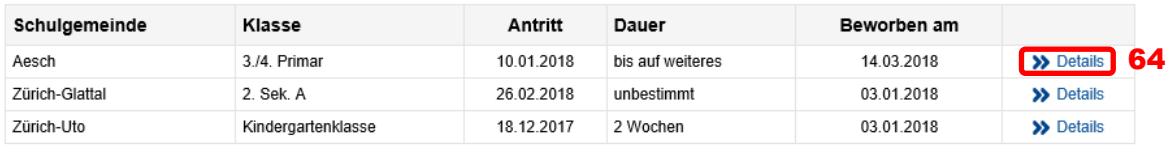

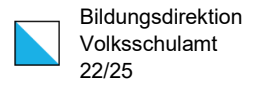

Mit dem Button 'Diese Bewerbung zurückziehen' (65) haben Sie die Möglichkeit, Ihre Bewerbung während des Bewerbungsverfahrens wieder zurückzuziehen (z.B. weil Sie in derselben Zeitdauer ein anderes Vikariat übernommen haben).

#### **Bewerbung Detail**

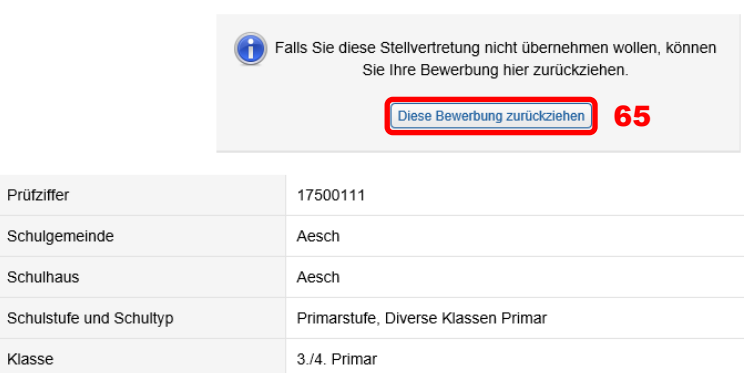

## <span id="page-21-0"></span>3.7. Routenplaner

Um die Möglichkeit eines Routenplaners nutzen zu können, müssen drei Bedingungen gegeben sein:

- Sie müssen als Interessentin oder als Interessent eingeloggt sein (vgl. Kapitel 3.1).
- Sie müssen auf Ihrem Interessentenprofil Ihre persönlichen Adressdaten hinterlegt haben (vgl. Kapitel 2.1.2).
- Die Schulgemeinde muss bei der Stelle die Adresse der Schule hinterlegt haben.

Über die Suche nach offenen Stellen (vgl. Kapitel 3.3) gelangen Sie zur Ergebnisliste und anschliessend dem Button <sub>'</sub>» Details' zu den detaillierten Informationen über die ausgeschriebene Stelle.

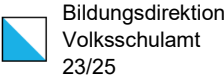

### Stellvertretung 17500111

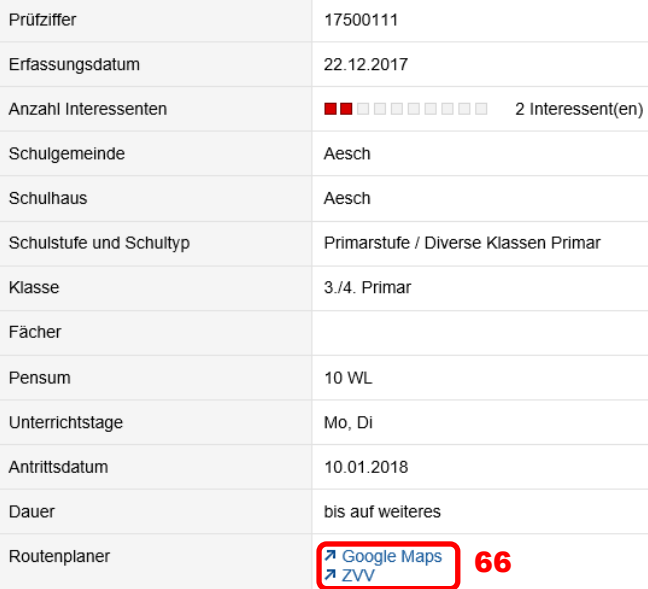

Sie finden mit den Buttons ,Google Maps' bzw. 'ZVV' (66) die besten Verkehrsverbindungen von zu Hause zum Schulort:

- Google Maps: Mit dem privaten Verkehrsmittel
- ZVV: Mit dem öffentlichen Verkehrsmittel.

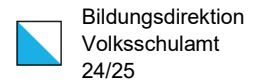

## <span id="page-23-0"></span>4. Kurzlebenslauf

Um sich direkt auf Stellvertretungen bewerben zu können, muss im Interessentenprofil ein Kurzlebenslauf hinterlegt werden.

## <span id="page-23-1"></span>4.1. Inhalt und Umfang

Stellvertretungen sind meist von kürzerer Dauer. Offene Vikariatsstellen müssen meist innerhalb einer kurzen Zeitdauer besetzt werden. Dies gilt es im Bewerbungsverfahren wie auch bei den Bewerbungsunterlagen zu berücksichtigten.

Ein Kurzlebenslauf soll in der Regel 4 bis max. 8 Seiten umfassen. Im Detail:

- Tabellarischer Lebenslauf (1-2 Seiten). Vikariatstätigkeiten sollen dabei summarisch zusammengefasst werden.
- Lehrdiplom(e) und Bestätigung von weiteren relevanten Aus- und Weiterbildungsabschlüssen (1-3 Seiten)
- Arbeitszeugnisse (1-3 Seiten). Prioritär sollen Arbeitszeugnisse von längeren und von zeitlich jüngeren Einsätzen als Lehrperson beigelegt werden.

Auf ein Motivationsschreiben kann verzichtet werden.

## <span id="page-23-2"></span>4.2. Technische Aspekte

Von den Unterlagen zum Kurzlebenslauf erstellen Sie ein pdf-Dokument. Der Dokumentenname beinhaltet Ihren Nachnamen, Ihren Vornamen und die Bezeichnung 'Kurzlebenslauf' (Bsp. Muster\_Max\_Kurzlebenslauf.pdf).

Bitte sorgen Sie dafür, dass das pdf-Dokument auf keinen Fall nicht mehr als 10 MB Speicherplatz benötigt.

Das Hochladen des Kurzlebenslaufs auf Ihr Interessentenprofil wird in den Kapiteln 2.1.4 bzw. 2.1.2 beschrieben.

## <span id="page-24-0"></span>5. Weitere Hinweise

## <span id="page-24-1"></span>5.1. Zugriff auf Ihren Daten

Die Mitarbeitenden des Sektors Personal des Volksschulamtes sowie deren Vorgesetzten sind zuständig für das Aufschalten, Freigeben, Passivsetzen und Löschen von Stellvertretungen und damit für die Administration der VSA-Stellenbörse. Entsprechend können Sie bei Bedarf Einblick in Ihr Interessentenprofil und damit auch in Ihren Kurzlebenslauf nehmen.

Bei einer Bewerbung auf eine offene Stellvertretung erhält die Kontaktperson der Schulgemeinde (in der Regel die Schulleitung) Einblick in Ihren Kurzlebenslauf. Wie bei jedem Bewerbungsverfahren ist sie verpflichtet, nach dessen Abschluss die Bewerbungsunterlagen der nicht berücksichtigten Bewerberinnen und Bewerber zu vernichten. Das Volksschulamt weist die Kontaktperson der Schulgemeinde nach dem Abschluss in einem automatisch generierten Mail explizit darauf hin.

## <span id="page-24-2"></span>5.2. Fragen

Ihre Fragen zur VSA-Stellbörse richten Sie bitte per Mail an [personal@vsa.zh.ch.](mailto:personal@vsa.zh.ch)